# 中科院投资企业经营数据统计系统

年报填报说明

二○一八年三月

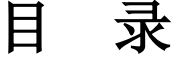

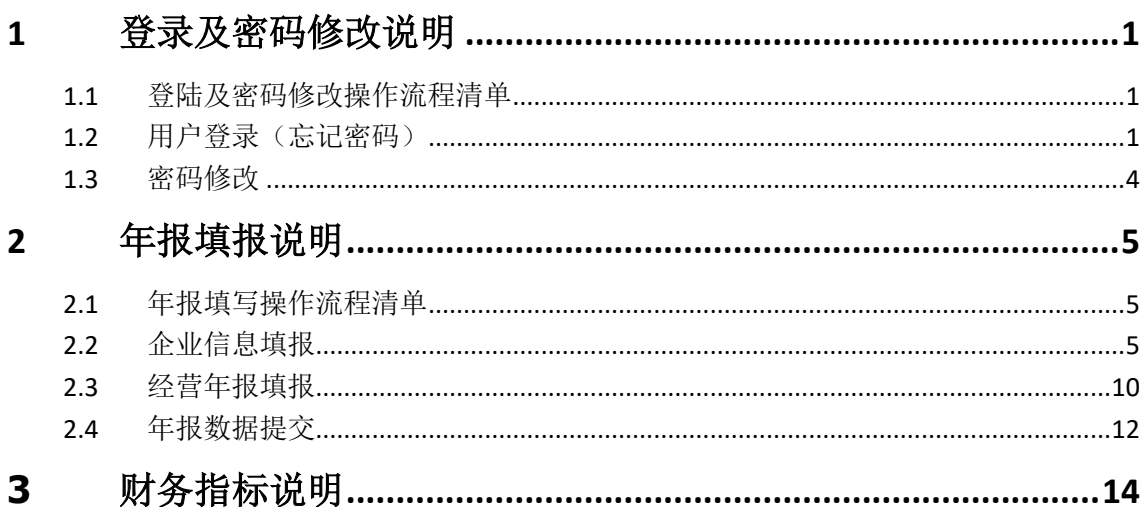

<span id="page-3-0"></span>**1** 登录及密码修改说明

#### <span id="page-3-1"></span>**1.1** 登陆及密码修改操作流程清单

- 1. [用户登录\(忘记密码\)](#page-3-2)
- <span id="page-3-2"></span>2. [密码修改](#page-6-0)

## **1.2** 用户登录(忘记密码)

1. 在地址栏中输入登录地址 http://111.198.138.115:8885/AssetOperationSystem, 在登录页面中输入用户名和密码。

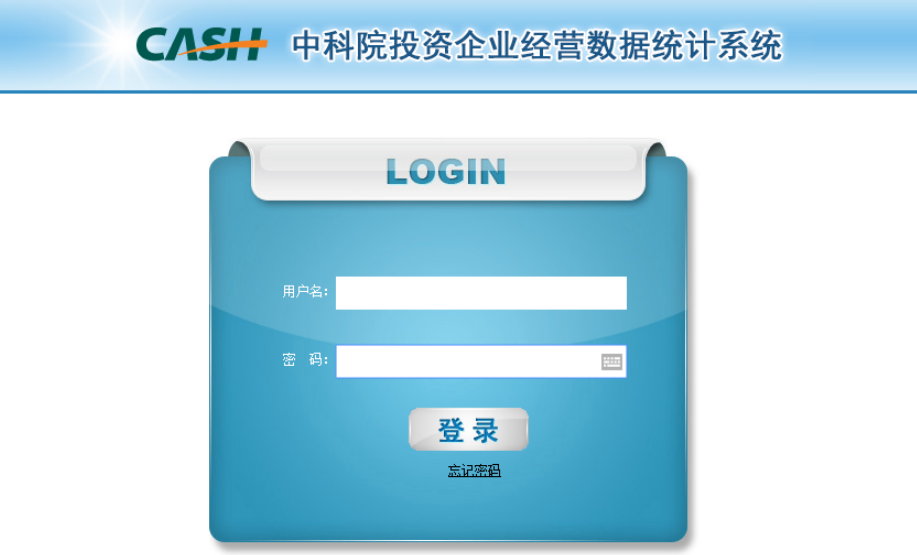

2. 点击"登录"按钮进入系统。如果当前密码是六个零则会进入"密码修改页面" 要求用户修改密码。

密码修改

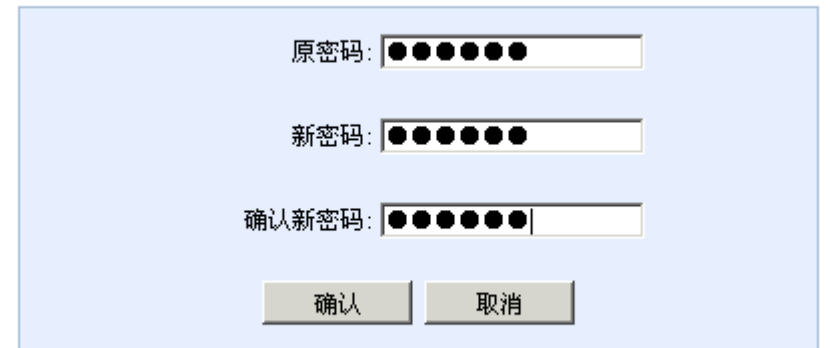

- 3. 新密码不能设置为六个零,修改密码成功点击"确认" 按钮进入主页面。
- 4. 如果用户忘记密码,可以在登录界面点击"忘记密码"。

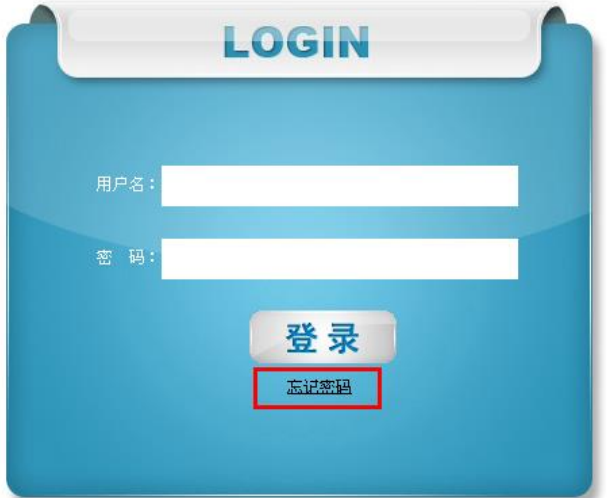

5. 密码重置可以通过两种方式进行。如果用户知道找回密码对应的邮箱,可以采 用"邮箱重置密码"方式,否则可以向系统管理员申请重置密码。

#### 重置密码

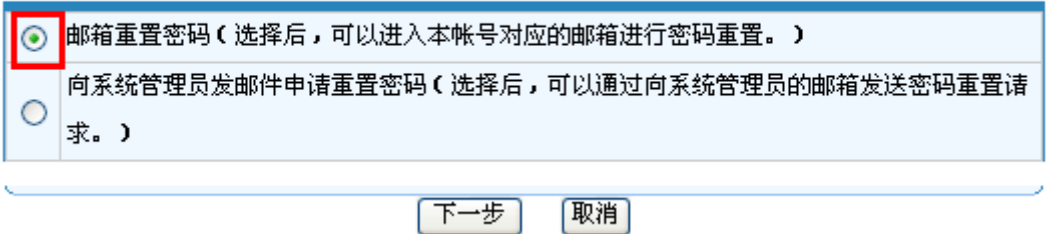

6. 当选择"邮箱重置密码"方式时,点击"下一步",则进入下图页面,用户需 要输入本帐号对应的邮箱地址。

#### 邮箱重置密码

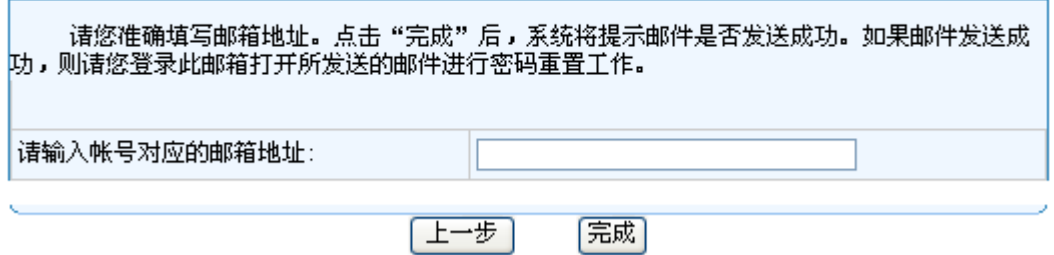

- 7. 输入邮箱地址后点击"完成"按钮后,此邮箱会收到本系统发送的一封重置密 码的验证邮件。
- 8. 登录邮箱,收到的邮件,申请重置密码。
- 9. 点击邮件中的链接,进入密码修改页面进行密码的修改。注意:此链接点击一 次进行重置密码之后将会失效。

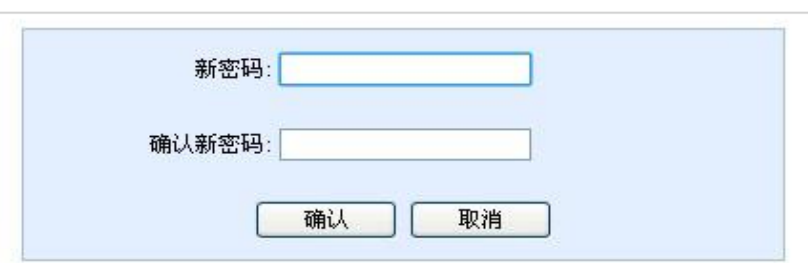

密码修改

10. 如果用户忘记密码也忘记对应的邮箱,则选择"向系统管理员发邮件申请重置。

#### 重置密码

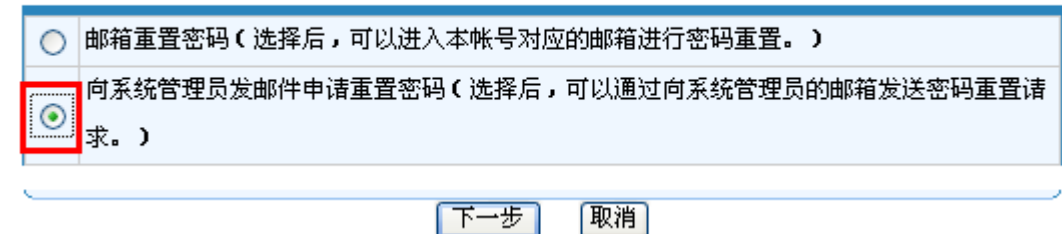

11. 点击"下一步"后进入下图页面,用户需要输入单位名称(必填),联系人姓 名(必填),联系电话(必填),和其他联系方式。

#### 请录入系统管理员回复联系方式

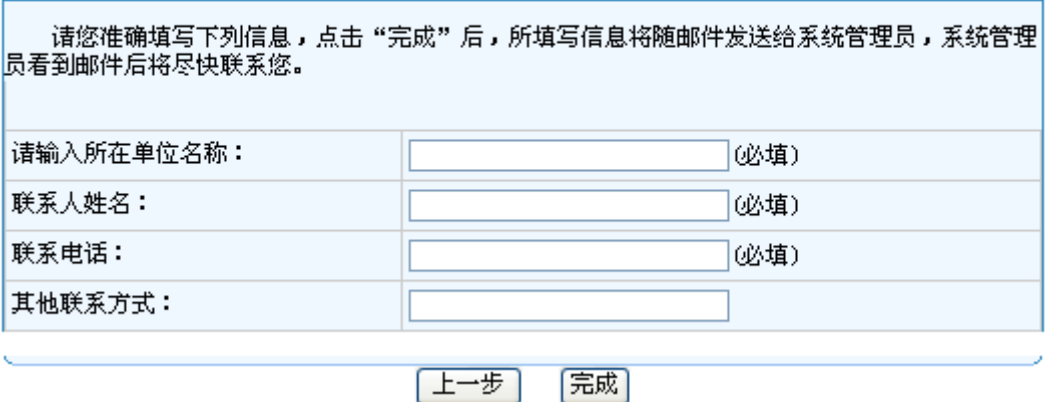

12. 输入必填信息后,点击"完成"按钮,系统会提示邮件发送成功。发送后请等 待系统管理员与您电话联系。

#### <span id="page-6-0"></span>**1.3** 密码修改

当用户希望修改登录密码时,直接点击"系统配置管理"下的"帐号信息维 护"菜单,点击"密码维护"页面。录入"原密码"、"新密码"和"确认新密码" 后,点击"确定"按钮保存。

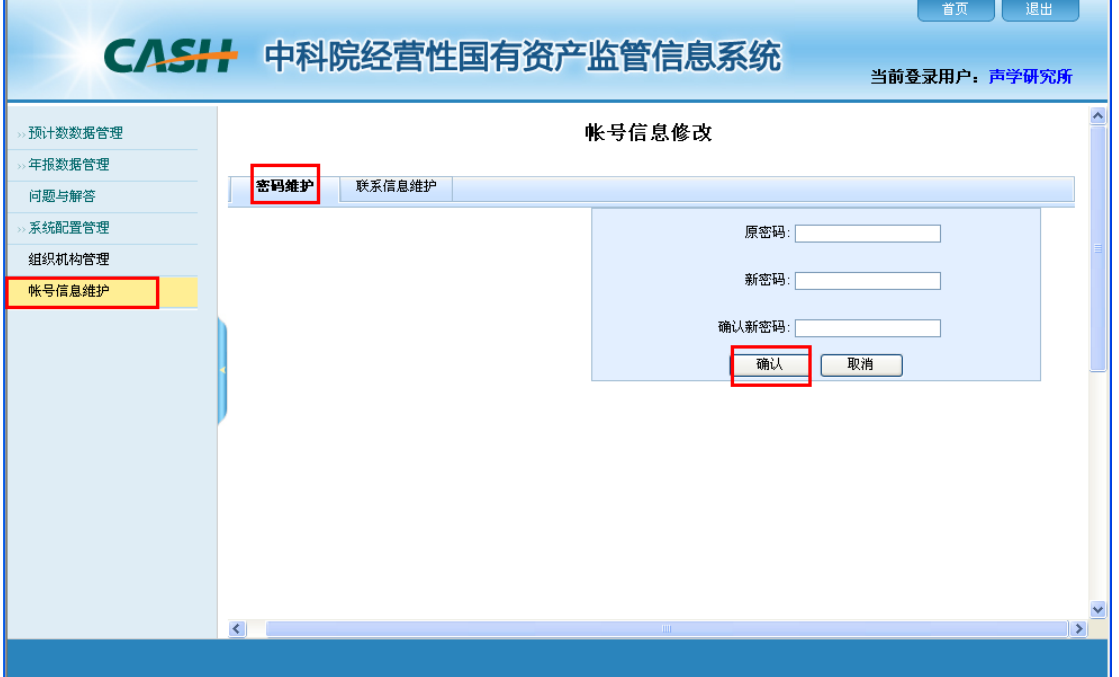

 $\frac{1}{2}$   $\frac{1}{2}$   $\frac{1}{2}$   $\frac{1}{2}$   $\frac{1}{2}$   $\frac{1}{2}$   $\frac{1}{2}$   $\frac{1}{2}$ 

## <span id="page-7-0"></span>**2** 年报填报说明

## <span id="page-7-1"></span>**2.1** 年报填写操作流程清单

- 1. [企业信息填报](#page-7-2)
	- (1[\)新增与修改](#page-7-3)
	- (2[\)删除](#page-11-0)
	- (3[\)导出](#page-12-1)
- 2. [经营年报填报](#page-12-0)
	- (1[\)新增与修改](#page-12-2)
	- (2) 删除
	- (3[\)导出](#page-14-0)
- 3. [年报数据提交](#page-14-0)

## <span id="page-7-2"></span>**2.2** 企业信息填报

#### <span id="page-7-3"></span>**2.2.1** 新增与修改

点击企业信息列表树上的企业名称之后,右侧页面会出现企业信息"增加" 按钮,如图所示:

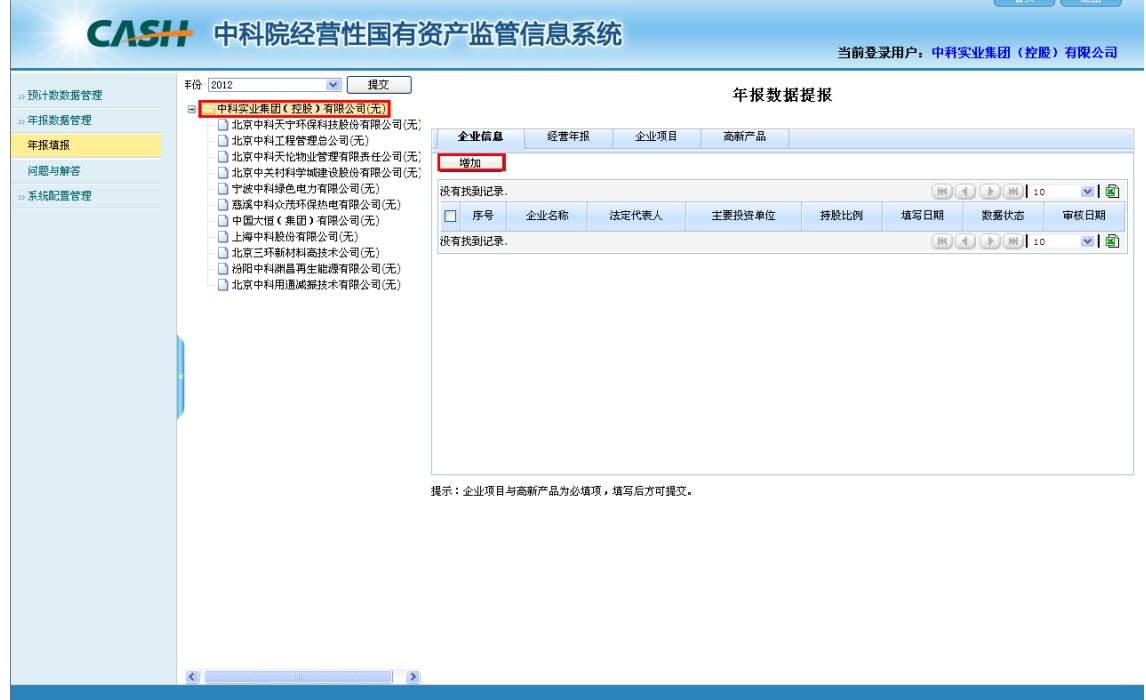

- 1. 可以进行年份的选择,选择年份之后,列表中就会显示当前年份的可填年 报数据的企业。
- 2. 只有填写企业信息后才能填写经营年报。
- 3. 点击"增加"按钮后,当上一个年度本院属单位有此企业的数据,则系统 自动复制上一个年度的数据到本年度。
- 4. 点击"增加"按钮后,当上一个年度本院属单位没有此企业的数据,则进 入企业基本信息和职工及成果信息等数据填报页面,如图所示:

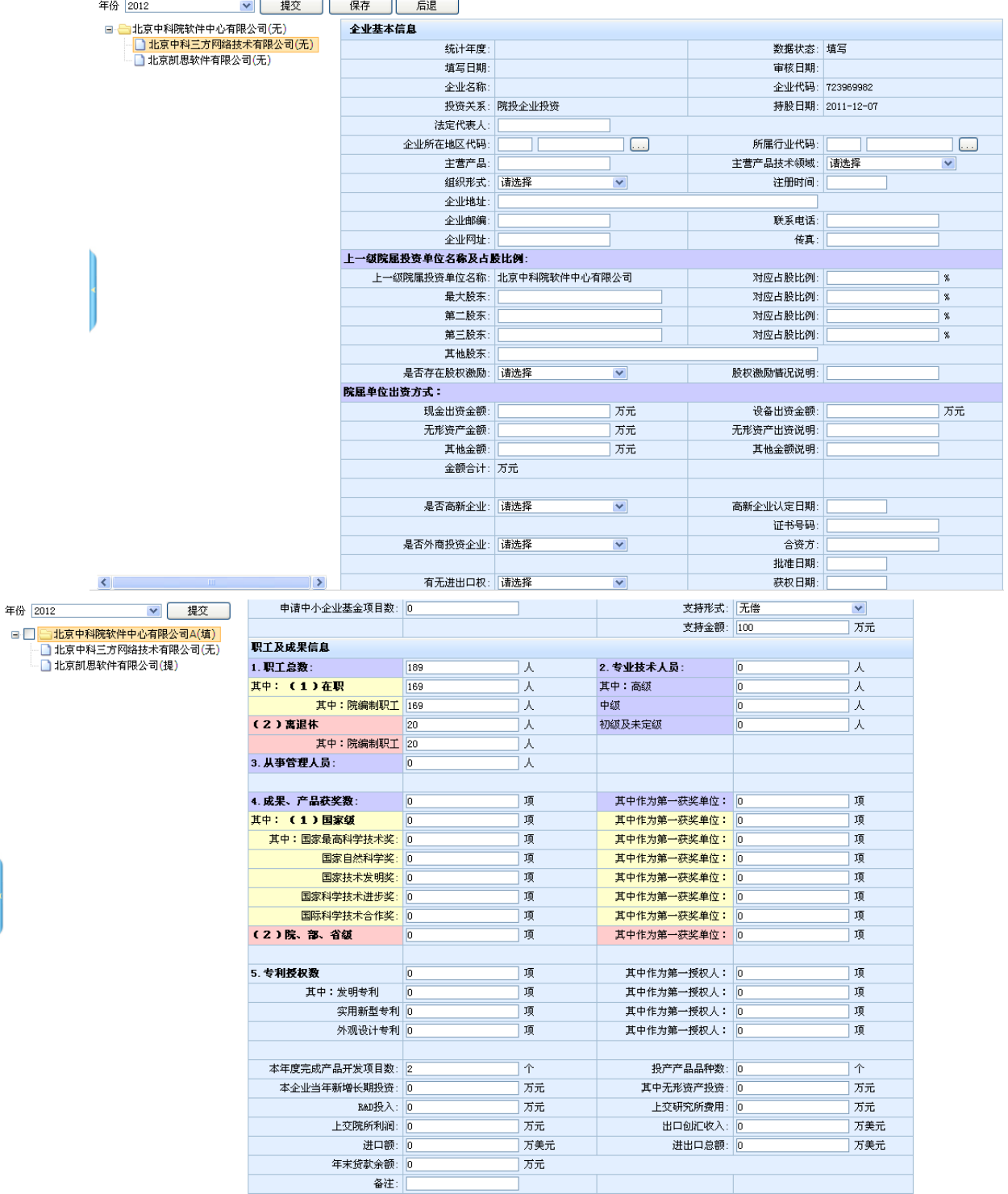

填写注意事项:

在进行企业信息数据的录入时会有校验,具体如下:

1. 非空校验

高新企业认定日期、证书号码、合资方、批准日期、获权日期、支持形式、 股权激励情况说明等不能为空。

- 2. 数字校验录入时遵循以下规则:
- 上一级院属投资单位的对应占股比例必须在 0~100 以内 最大股东的对应占股比例必须在 0~100 以内
- 第二股东的对应占股比例必须在 0~100 以内
- 第三股东的对应占股比例必须在 0~100 以内
- 职工总数必须等于在职职工加上离退休职工
- 从事管理人员人数必须小于等于职工总数
- 专业技术人员必须等于高级人员+中级人员+初级及未定级人员
- 专利授权数必须等于发明专利+实用新型专利+外观设计专利
- 总人数必须等于回所工作+退休回所+回所待岗+成为社会人+其他方式
- 3. 企业所在地区代码:代码分层。点击从弹框中获取,有代码表,如图所示:

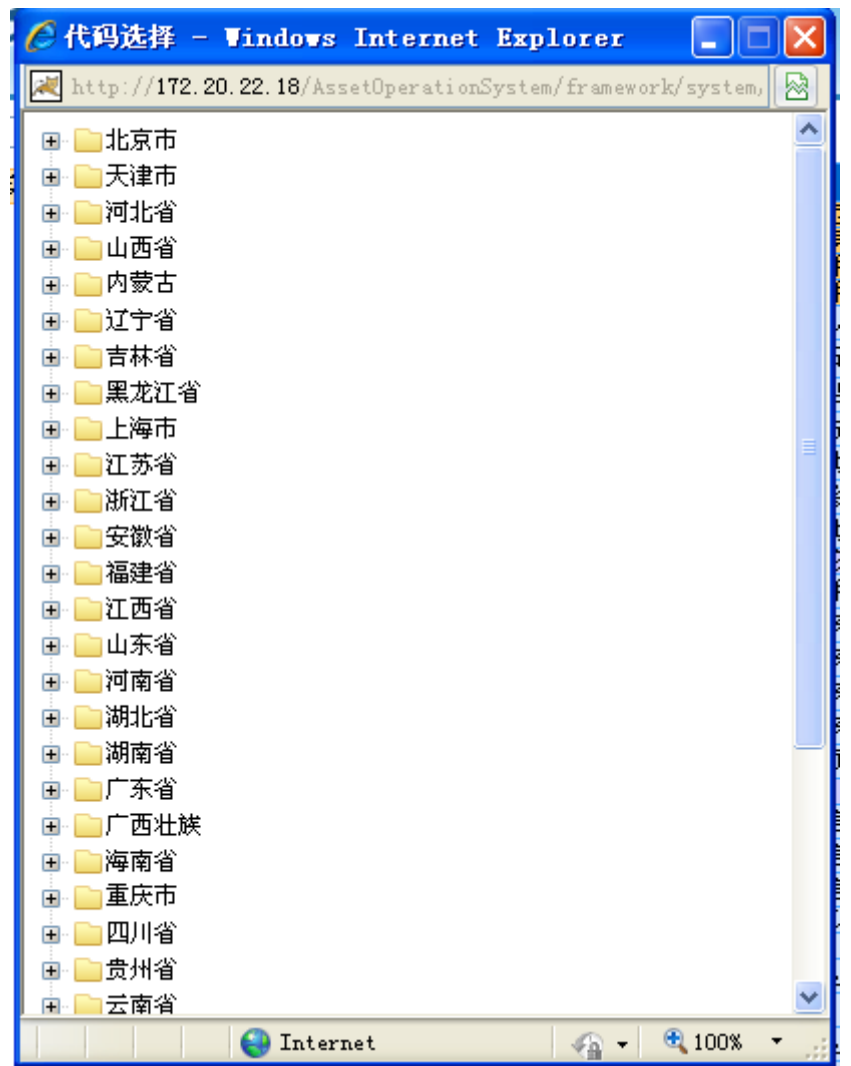

4. 所属行业代码:代码分两层。点击从弹框中获取,有代码表,如图所示:

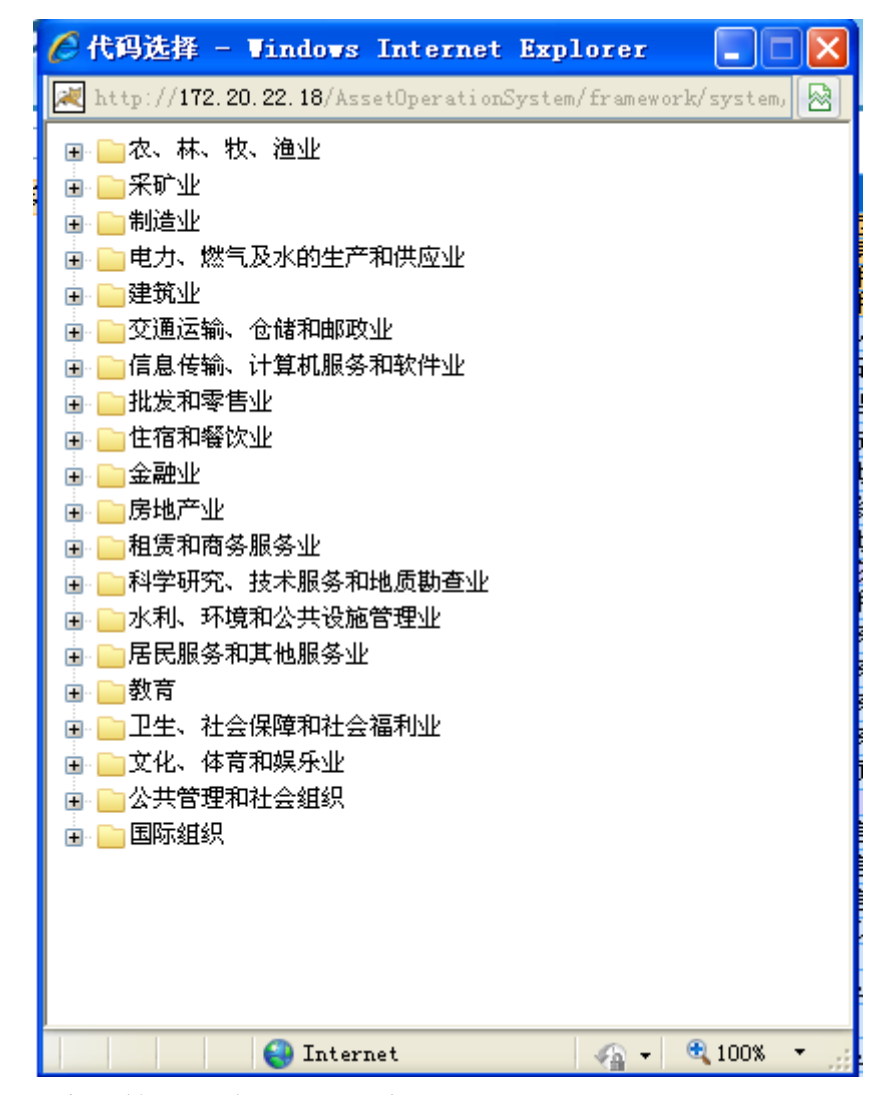

- 5. 主营产品技术领域:从下拉中选择。
- 6. 组织形式:从下拉中选择。

#### <span id="page-11-0"></span>**2.2.2** 删除

当"经营年报"页签中有数据,则不允许删除本企业的"企业信息"数据。 所以只有"经营年报"页签中的数据都被删除后,才能删除本企业的"企业信息" 数据。删除"企业信息"数据的过程是: 勾选企业前面的复选框,点击"删除" 按钮。如图所示:

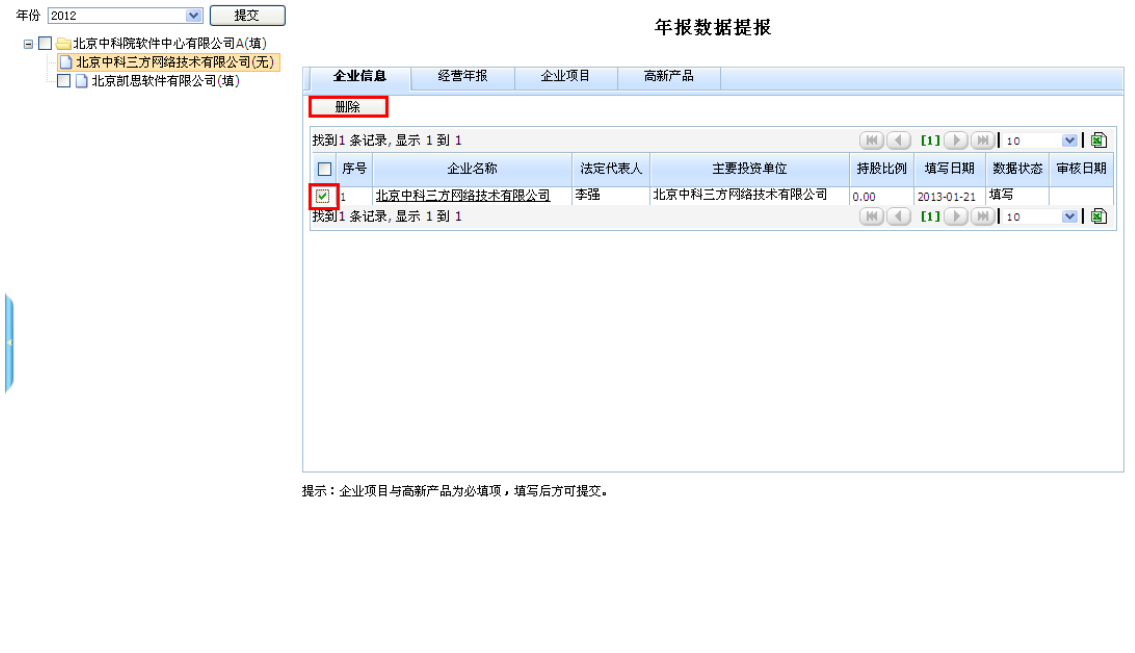

## <span id="page-12-0"></span>**2.3** 经营年报填报

 $\rightarrow$ 

<span id="page-12-1"></span>**KIND OF BUILDING CONTROL** 

## <span id="page-12-2"></span>**2.3.1** 新增与修改

如果本企业已经向国科控股提交了通过久其软件填报的决算数据,则不需要 在本系统填写经营年报的数据,年报数据将由国科控股管理人员从久其软件导入 到本系统。

填写经营年报数据的方法是: 在组织结构列表中点击企业名称, 点击"经营 年报"页签会出现如下图所示页面:

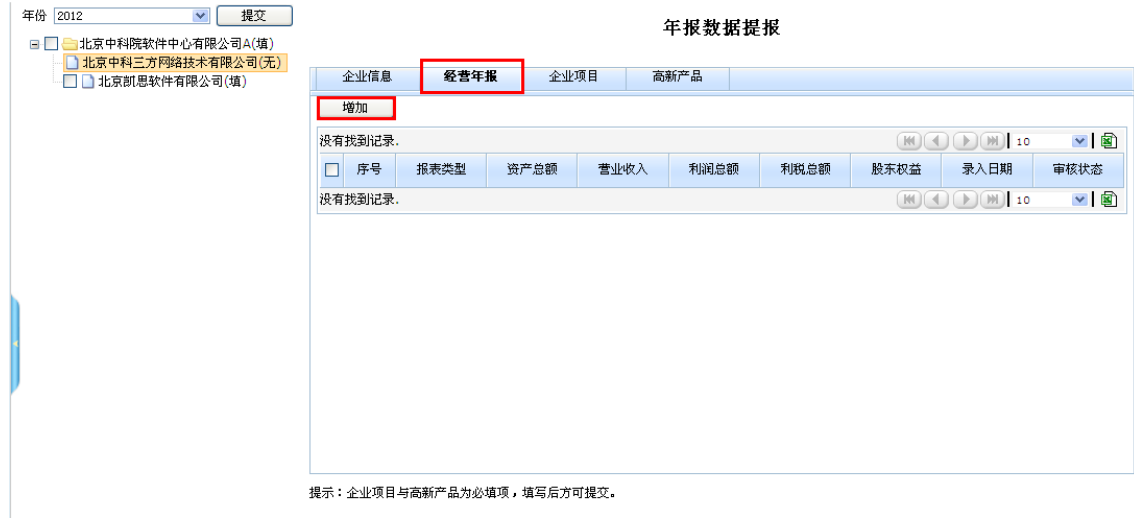

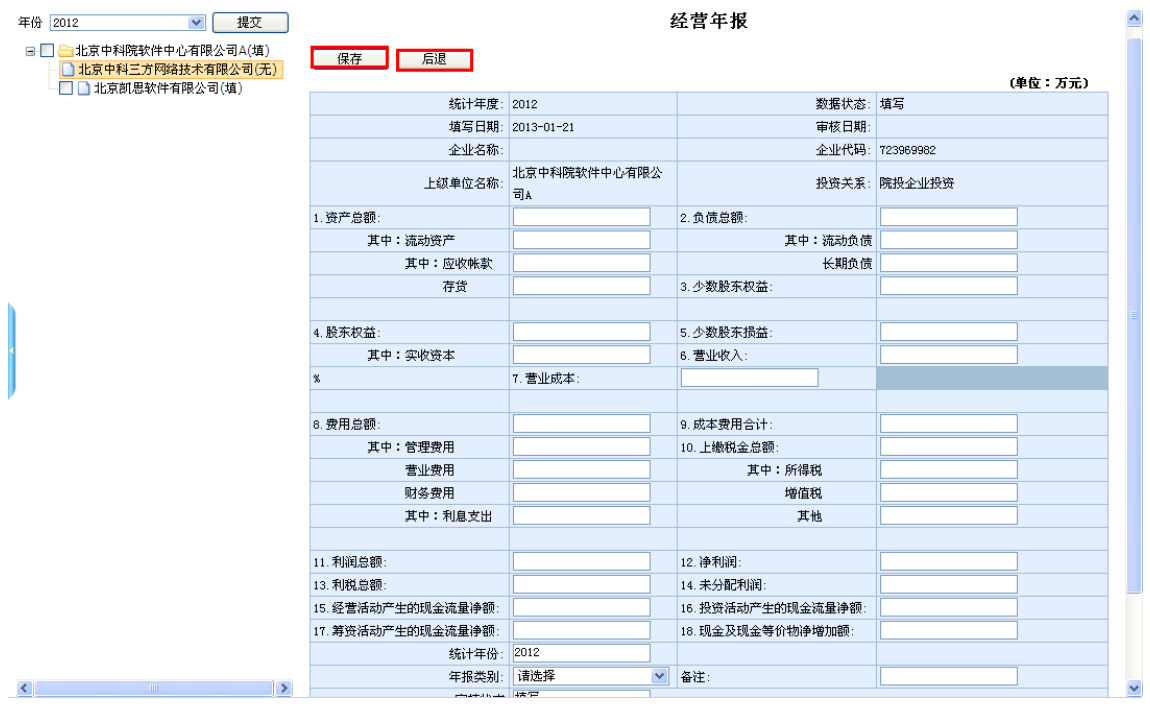

点击"增加"按钮会进入年报增加页面,如下图所示:

确认数据录入完毕进行保存,会有相应的校验,具体如下:

- 1. 非空校验: 所有应填框的数据均不能为空
- 2. 数字校验:

资产总额应该大于等于流动资产 流动资产应该大于等于应收账款加上存货 负债总额员应该大于等于流动负债加上长期负债 费用总额必须等于管理费用加上营业费用加上财务费用 成本费用合计必须等于营业成本加上费用总额 上缴税金总额必须等于所得税加上增值税加上其他税

1. 确认无误后点击"保存"按钮可对本页面经营年报数据进行保存,点击"后退" 按钮会退到列表页。

#### <span id="page-13-0"></span>**2.3.2** 删除

在经营年报列表页中,勾选复选框,点击"删除"按钮,即可对所选年报数 据进行删除操作。

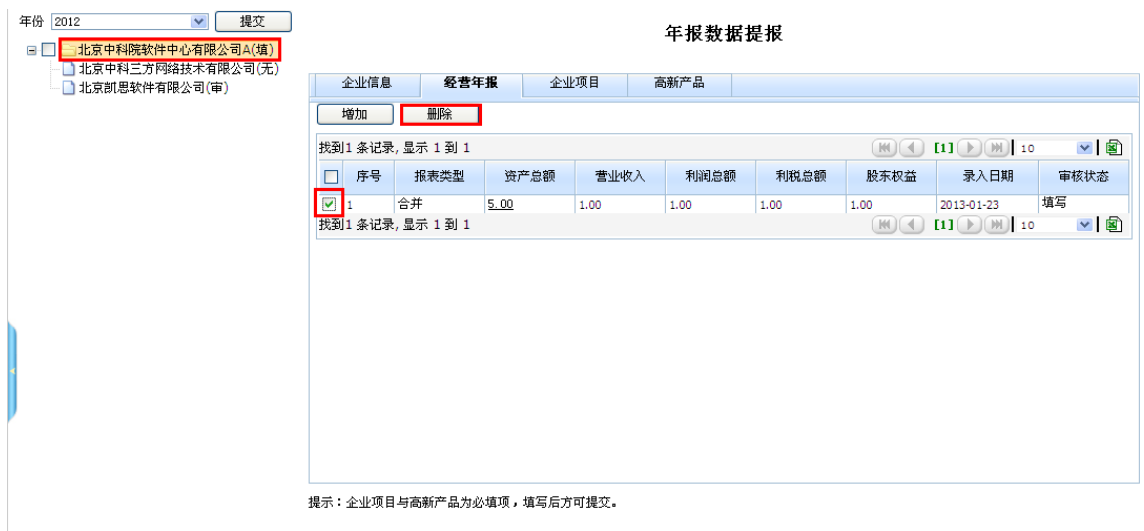

## <span id="page-14-0"></span>**2.4** 年报数据提交

只有当"企业信息"页签的数据都填完整,企业列表中才会显示出提交框。 如图所示:

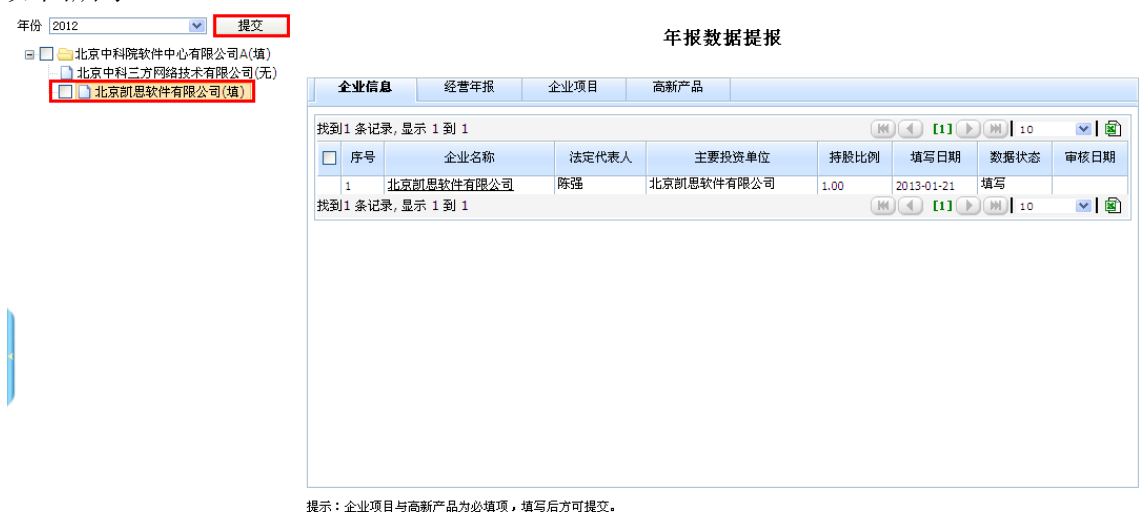

说明:

1. 如果"企业信息"页签的数据没有填完,就会在企业列表的名字后面显示"无" 字。

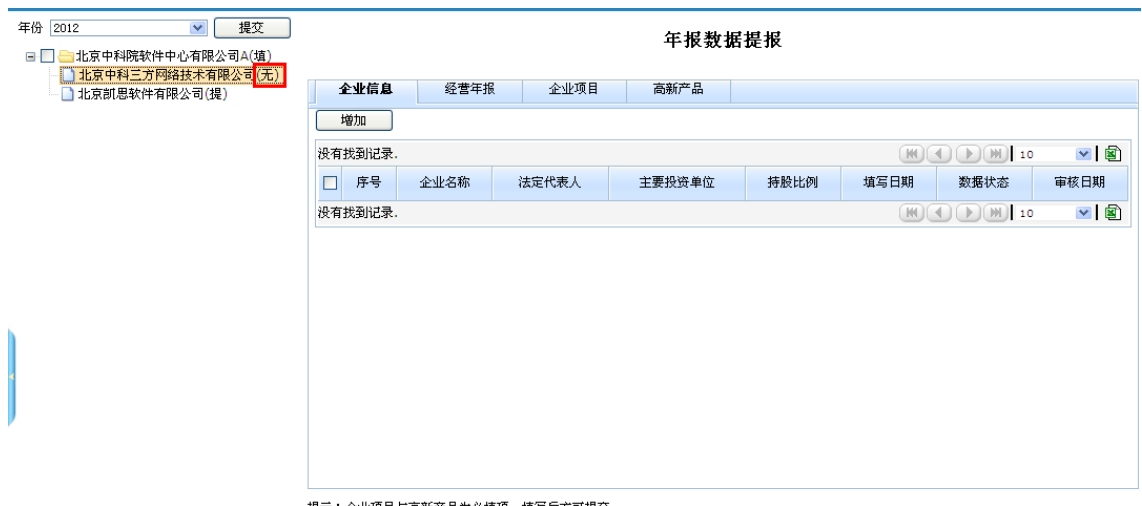

提示:企业项目与高新产品为必填项,填写后方可提交。

2. 如果数据填写完整,企业名字后面显示"填"字,并且企业前面会出现用于提 交操作的复选框,选中复选框之后就可以点击"提交"按钮进行提交。

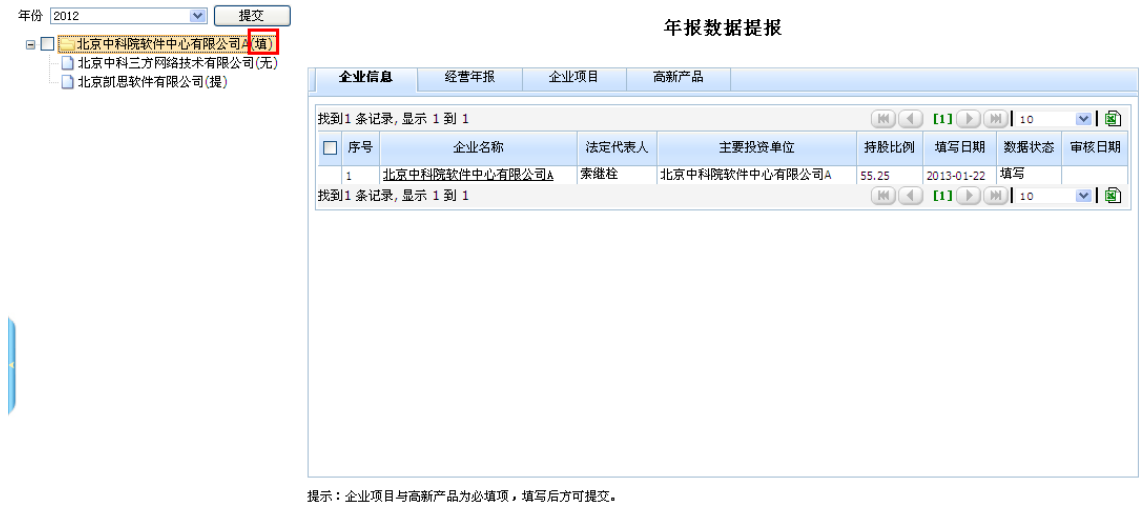

3. 提交之后,企业名字后面显示"提"字表示该企业年报数据已经提交,此时年 报数据就不能再做任何更改,如下图所示:

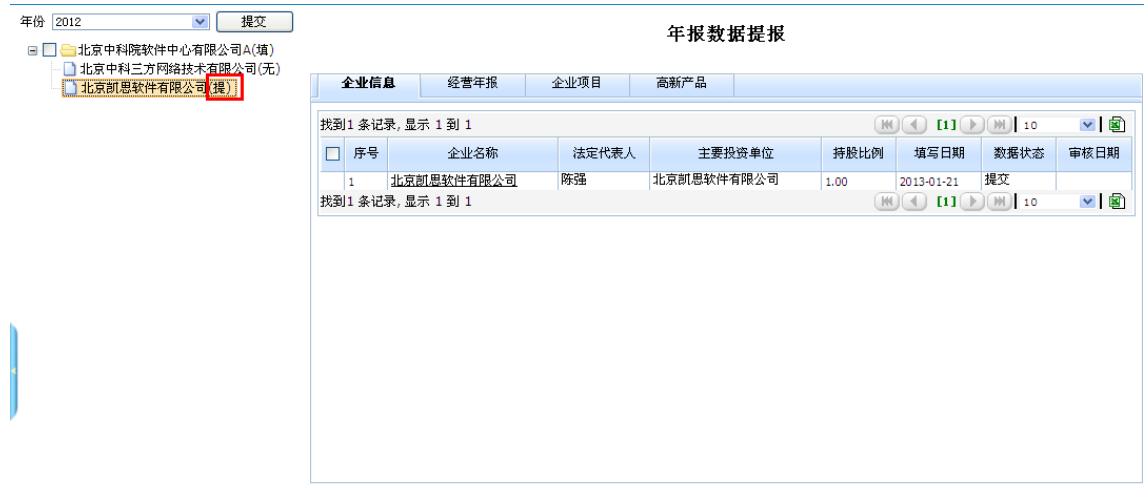

提示:企业项目与高新产品为必填项,填写后方可提交。

4. 当国科控股管理人员审核之后,企业名字后面显示"审"字表示该企业年报数 据已经被审核通过,如下图所示:

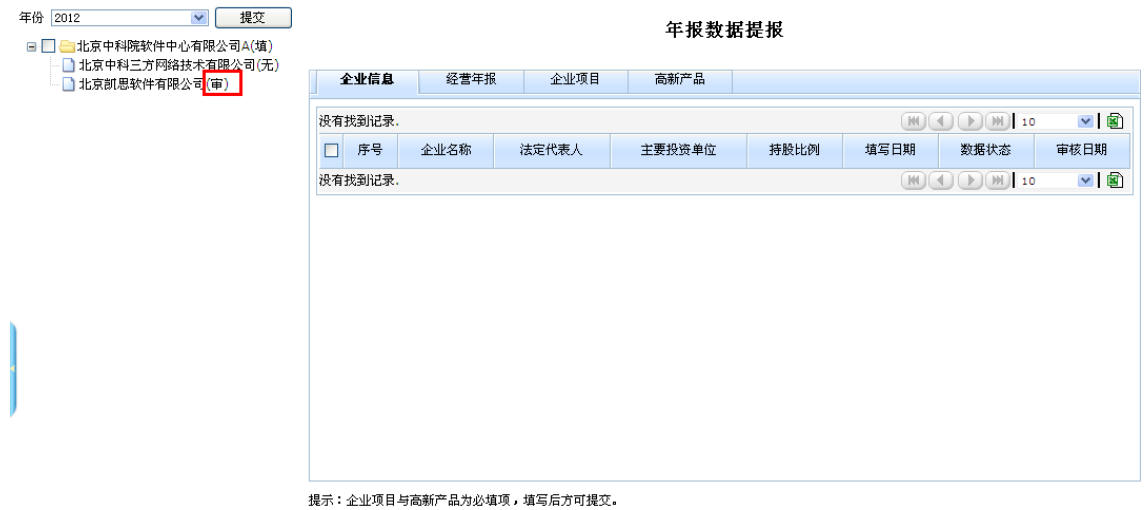

#### <span id="page-16-0"></span>**3** 财务指标说明

- 1. 归属于母公司所有者的净利润=净利润(不含少数股东损益);
- 2. 上缴税金总额包括所得税、增值税、营业税、城建税、教育费附加、关税等(不 包括代扣代缴的个人所得税);
- 3. 利税总额=利润总额+上缴税金总额-所得税;
- 4. 归属于母公司所有者的权益合计=所有者权益总额(不含少数股东权益);
- 5. 院属所有者权益=归属于母公司所有者的权益合计\*院属单位持股比例;
- 6. 年报类别分为合并和本部,对于通过研究所投资企业(资产管理公司)进行投 资的单位,该研究所投资企业除了需要报合并报表外,还需要上报本部报表。

国科控股联系电话:010-62800118-8609 技术支持电话:010-62560341